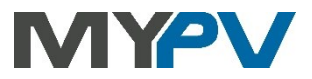

## **Anleitung zur Einbindung von**

# **AC•THOR / AC•THOR9s / AC ELWA 2**

## **in den SMA Sunny Home Manager (SHM) oder den SMA Energy Meter**

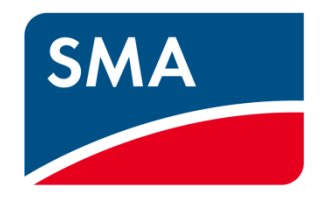

#### **Inhalt**

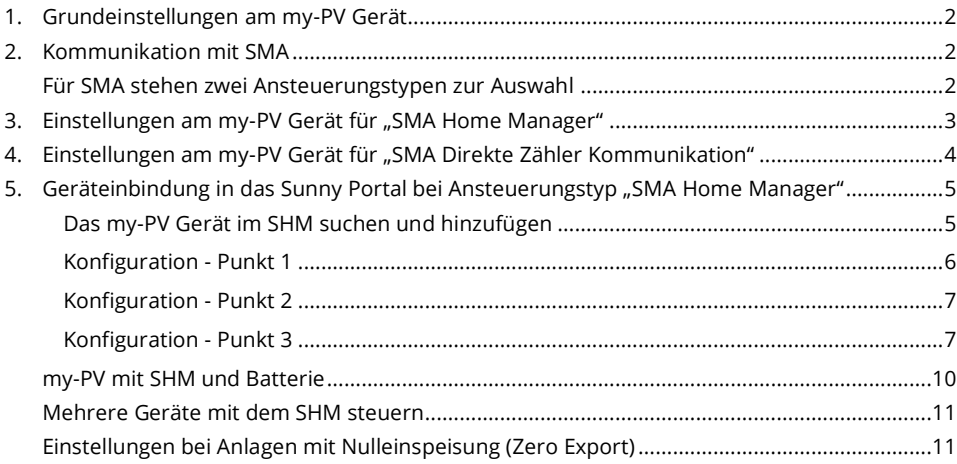

## <span id="page-1-0"></span>**1. Grundeinstellungen am my-PV Gerät**

Vor Inbetriebnahme lesen Sie bitte unbedingt die dem Gerät beiliegende Montageanleitung, sowie die online verfügbare Betriebsanleitung.

Die AC•THOR Betriebsanleitung finden sie **[hier](https://www.my-pv.com/de/info/downloads?alias=AC%E2%80%A2THOR%20Betriebsanleitung)**.

Die AC ELWA 2 Betriebsanleitung finden sie **[hier](http://www.my-pv.com/de/manuals/ac-elwa-2)**.

### <span id="page-1-1"></span>**2. Kommunikation mit SMA**

AC•THOR oder AC ELWA 2 sind mit SMA im Netzwerk über einen Router verbunden. Innerhalb dieses Netzwerks empfängt das Gerät die Information wieviel Photovoltaik-Überschuss vorhanden ist von SMA.

 $\bigwedge$  Gerät nicht direkt mit dem Wechselrichter oder Batteriesystem verbinden!

### <span id="page-1-2"></span>**Für SMA stehen zwei Ansteuerungstypen zur Auswahl**

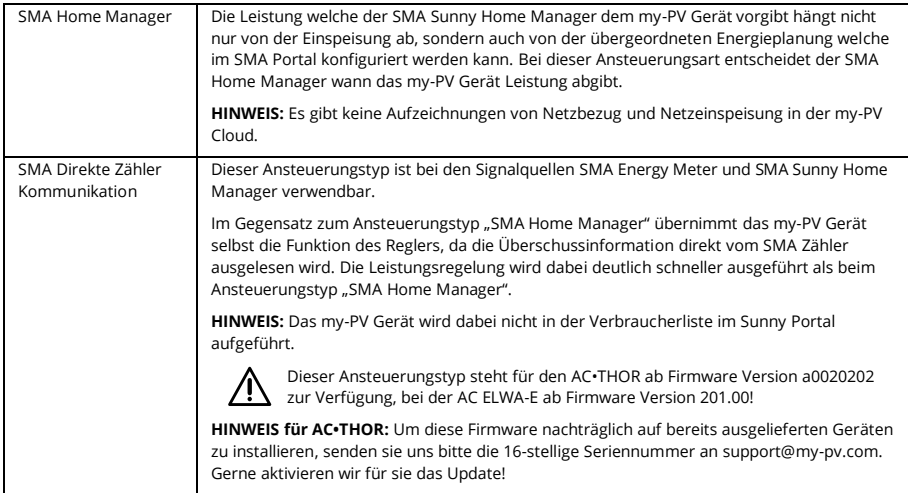

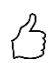

TIPP: Steuerungseinstellungen können nur verändert werden, wenn das my-PV Gerät die ab Werk voreingestellte Gerätenummer "1" hat. Auch bei mehreren Geräten ist beim Ansteuerungstyp "SMA Home Manager" keine Veränderung der Gerätenummern nötig!

Siehe Überschrift "Grundeinstellungen" ebenfalls auf der "Setup-Seite".

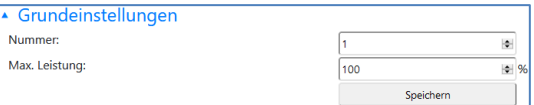

## <span id="page-2-0"></span>**3. Einstellungen am my-PV Gerät für "SMA Home Manager"**

Am Display **oder** im Web-Interface ist unter Steuerung beim Ansteuerungs-Typ "SMA Home Manager" auszuwählen. Weitere Einstellungen sind für die Kommunikation mit SMA sind nicht erforderlich.

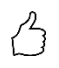

TIPP: Sollte das Gerät vom Sunny Home Manager nicht gleich gefunden werden, so könnte ein Neustart nach dem Speichern des Ansteuerungs-Typs helfen!

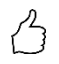

TIPP: für eine optimierte Nutzung des AC•THOR durch den Home Manager

Wenn am AC•THOR ein Heizstab <3kW angeschlossen ist, oder wenn am AC•THOR 9s ein Heizstab <9kW angeschlossen ist, dann stellen sie die Nennleistung des Heizstabes über diesen URL-Befehl am AC•THOR ein:

IP-Adresse **xxx.xxx.xxx.xxx/setup.jsn?shmmaxpower=6000** (Beispiel für einen 6kW Heizstab am AC•THOR 9s)

Sie können die Richtigkeit der Parametereingabe im Sunnyportal kontrollieren. Der Wert "Leistungsaufnahme:" 9000 W muss nach einigen Minuten auf den eingegebenen Wert geändert werden.

## <span id="page-3-0"></span>**4. Einstellungen am my-PV Gerät für "SMA Direkte Zähler Kommunikation"**

#### **Diese Ansteuerung ist sowohl für den SMA Sunny Home Manager als auch für den SMA Energy Meter geeignet!**

Am Display **oder** im Web-Interface ist unter Steuerung beim Ansteuerungs-Typ "SMA Direkte Zähler Kommunikation" auszuwählen. Weitere Einstellungen sind für die Kommunikation mit SMA sind nicht erforderlich.

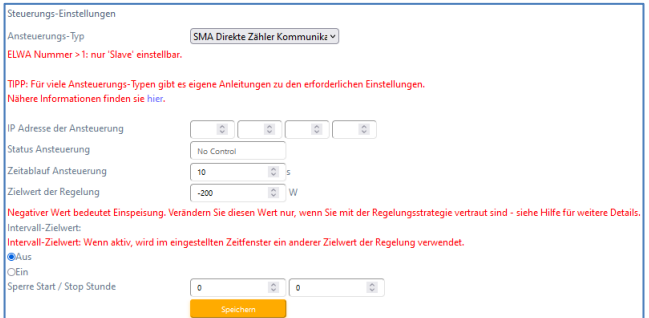

Wählen sie "SMA Direkte Zähler Kommunikation **Auto**" wenn es nur einen Zähler gibt. Wählen sie "SMA Direkte Zähler Kommunikation **Manual**" wenn sich mehrere Zähler im Netzwerk befinden und ein bestimmter davon durch Vorgabe seiner IP-Adresse als Ansteuerungs-Quelle gewählt werden soll.

**Bei der Einstellung "SMA Direkte Zähler Kommunikation Manual" darf sich die IP-Adresse der Signalquelle im Betrieb nicht verändern (beispielsweise durch einen DHCP Router), ansonsten verliert der AC•THOR oder die AC ELWA 2 das Steuersignal!**

 $\overline{\mathcal{B}}$  Erfolgt diese Ansteuerungsart in Kombination mit einem Batteriespeicher, so empfehlen wir Ihnen den "Zielwert der Regelung" auf "-200" Watt einzustellen!

## <span id="page-4-0"></span>**5. Geräteinbindung in das Sunny Portal bei Ansteuerungstyp "SMA Home Manager"**

Der SHM muss bereits im SMA Portal registriert sein!

Wählt man im SMA Portal – Konfiguration – Geräteübersicht, so wird zunächst nur der SHM angezeigt. Das my-PV Gerät erscheint anfangs noch nicht. Nach Abschluss der Konfiguration wird ein Gerät im darunterliegenden Menüpunkt – Verbraucherübersicht - aufscheinen.

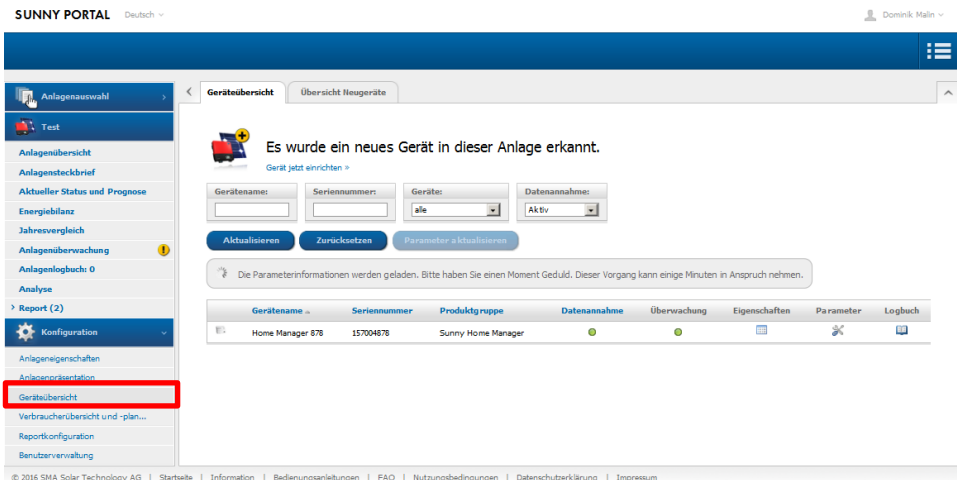

#### <span id="page-4-1"></span>**Das my-PV Gerät im SHM suchen und hinzufügen**

Unter – Konfiguration – Geräteübersicht - Übersicht Neugeräte - "Geräte aktualisieren" wählen.

Dieser Vorgang kann einige Minuten in Anspruch nehmen.

Für diese Einstellung sind Admin-Rechte erforderlich!

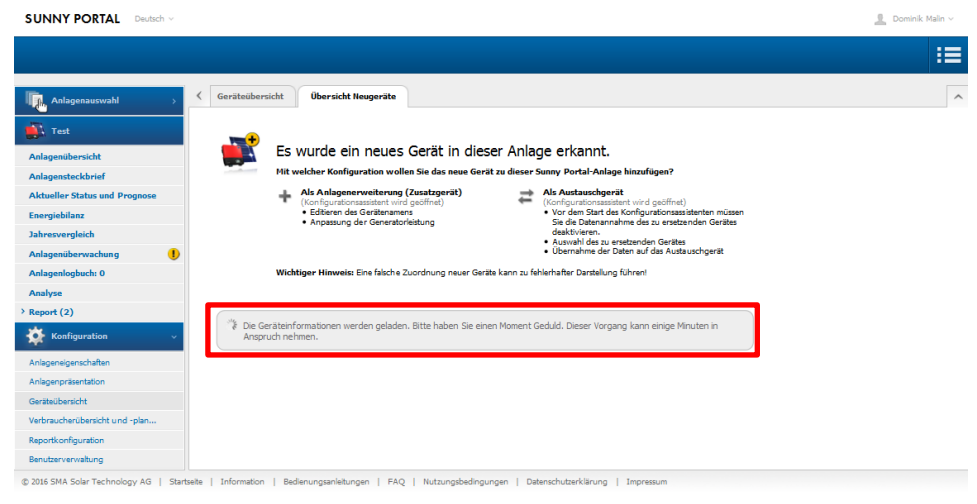

Das my-PV Gerät erscheint als Smart Appliance mit ihrer MAC-Adresse - "+" klicken zum Konfigurieren

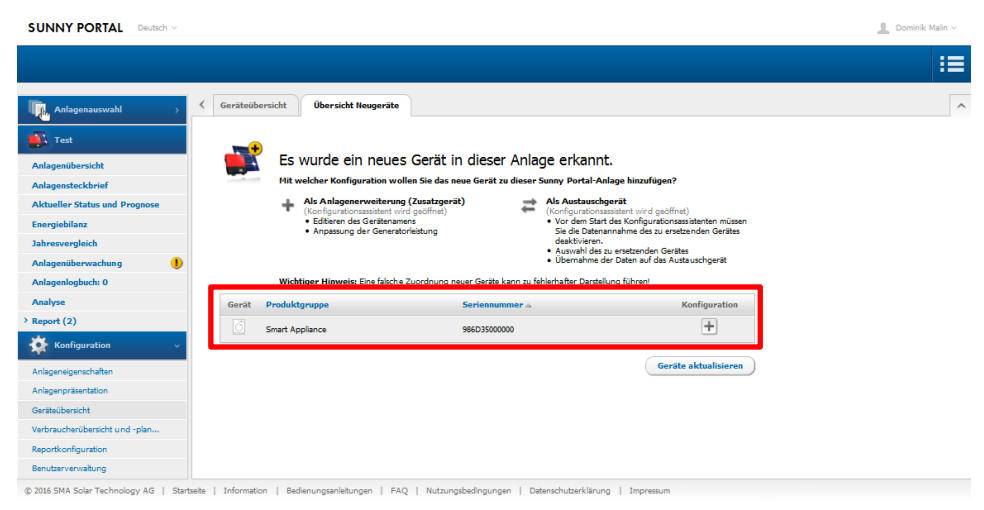

#### <span id="page-5-0"></span>**Konfiguration - Punkt 1**

Als automatischer Gerätename wird der Gerätename in Kombination mit den letzten drei Zeichen der MAC-Adresse verwendet. Diese steht auch auf dem Typenschild.

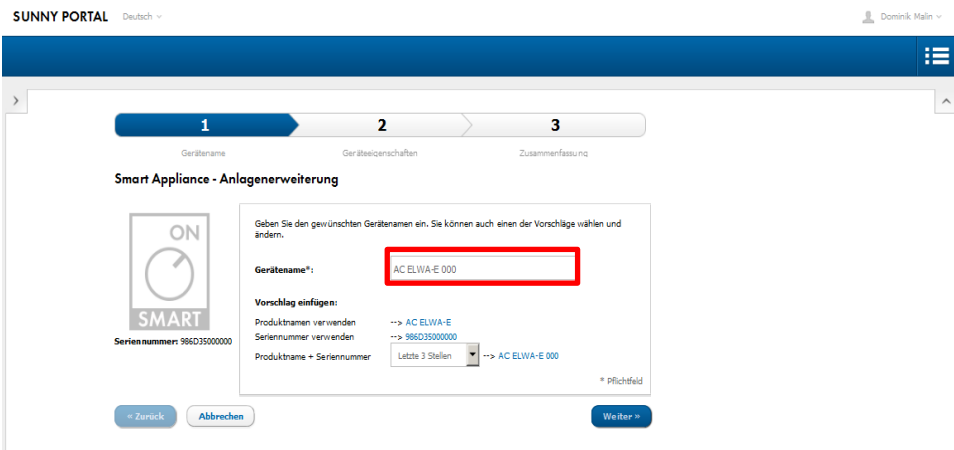

#### <span id="page-6-0"></span>**Konfiguration - Punkt 2**

Um lediglich Ertragsüberschüsse, die nicht mehr anderweitig von elektrischen Verbrauchern verwendet werden könnten, durch das my-PV Gerät zu nutzen, empfiehlt die Firma my-PV folgende Einstellungen:

- Priorität des Verbrauchers sehr niedrig einstellen
- Einschalten des Verbrauchers abhängig vom Anteil der PV-Energie
- Schieber "Optionaler Energiebedarf" nach Bedarf einstellen

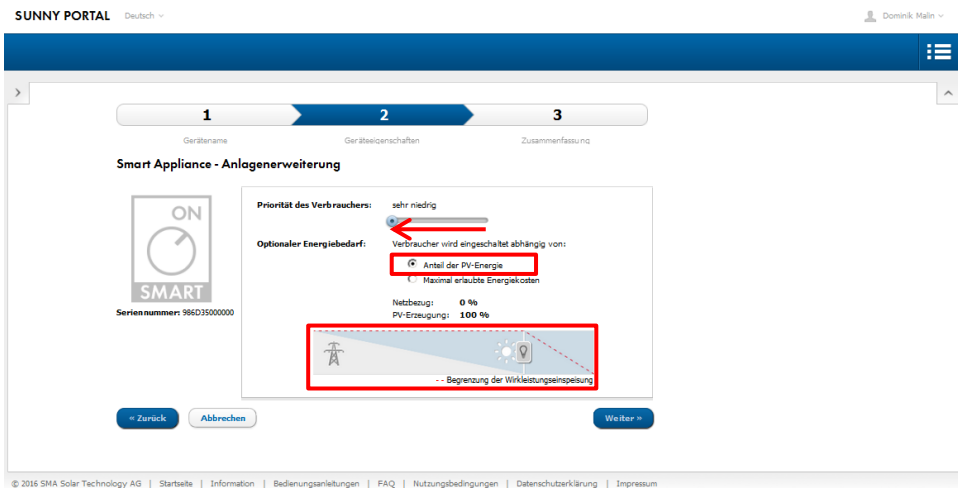

#### <span id="page-6-1"></span>**Konfiguration - Punkt 3**

Die vorgenommen Einstellungen werden zur Kontrolle noch einmal dargestellt.

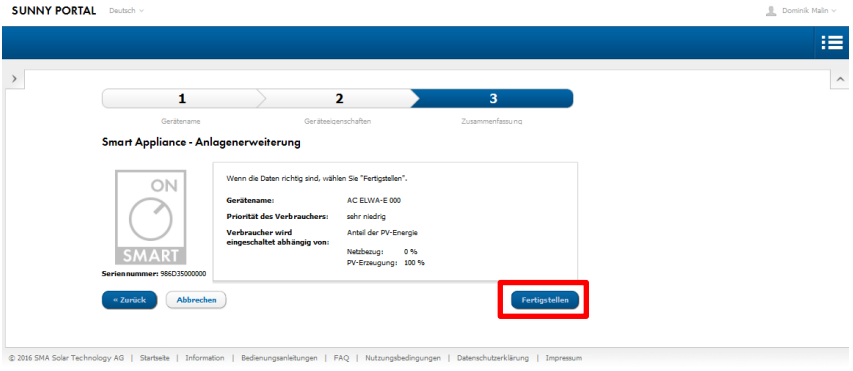

Mit dem Button "Fertigstellen" wir das Hinzufügen der neuen Anlagenerweiterung abgeschlossen. Dies wird durch eine Meldung bestätigt.

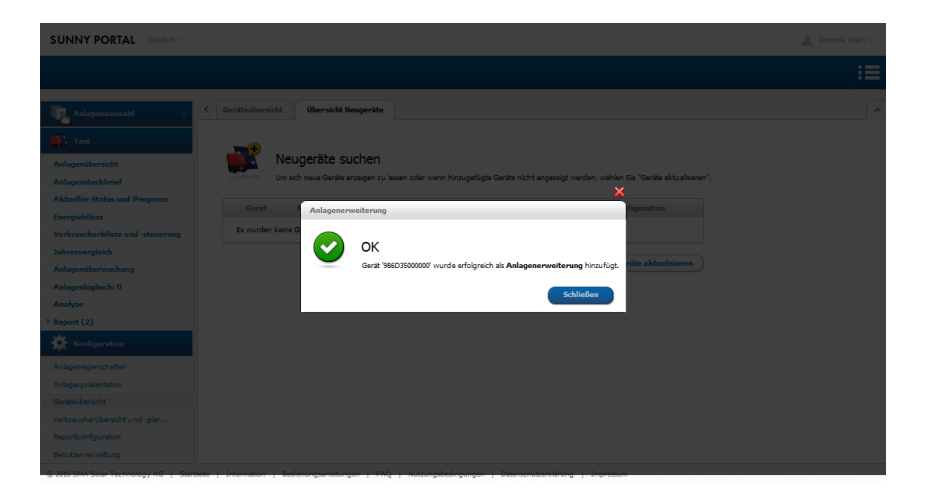

Nach Abschluss der Konfiguration scheint das my-PV Gerät im Menüpunkt – Verbraucherübersicht – auf.

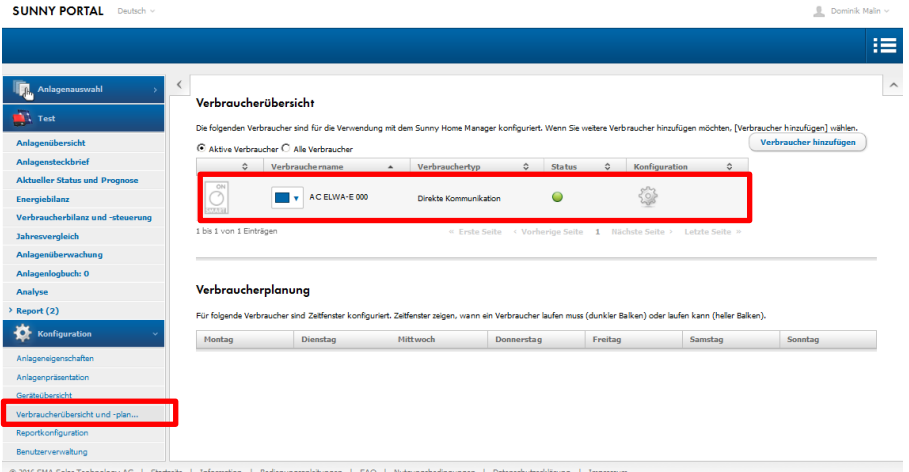

Die Verbrauchereigenschaften der neuen "Smart Appliance" können jederzeit wieder angezeigt werden.

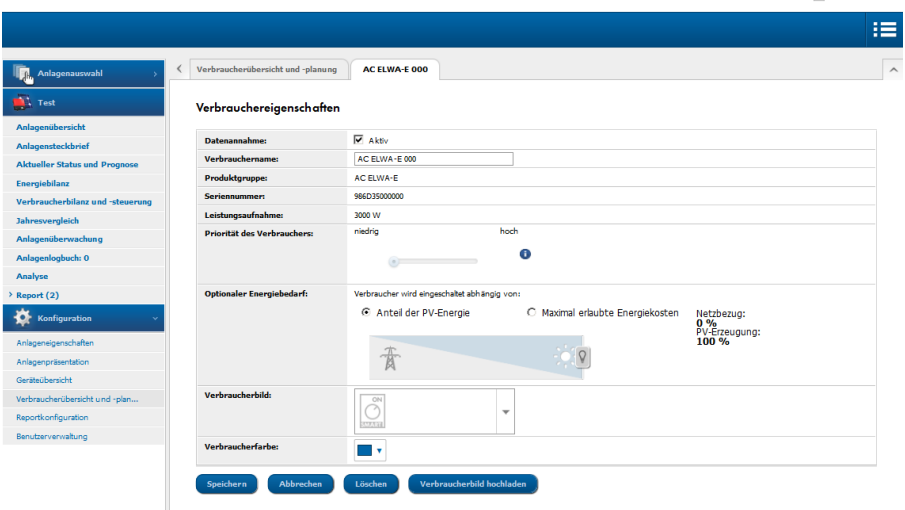

C 2016 SMA Solar Technology AG | Sta ungsanleitungen | FAQ | Nutzungsbedingungen | Datenschutzerklärung | Impressum

**SUNNY PORTAL** Deutsch

 $\overline{\Delta}$  Das mv-PV Gerät wird im SHM nicht über Zeitfenster gesteuert, wie es beispielsweise bei Funksteckdosen vorgesehen ist!

## $\overline{\Delta}$  Zeiten in denen die Warmwasser-Sicherstellung durchzuführen ist, sind am my-PV Gerät festzulegen. (siehe jeweilige Betriebsanleitung auf [www.my-pv.com\)](http://www.my-pv.com/)

## $\Delta$  Einstellung des Optimierungsziels im SHM beachten!

Die Werkseinstellung des SHM sieht bei den Vergütungseinstellungen als Optimierungsziel "wirtschaftlich" vor. In diesem Fall empfiehlt my-PV das Optimierungsziel auf "ökologisch" zu ändern! Umstellen unter Konfiguration – Anlageneigenschaften – Parameter.

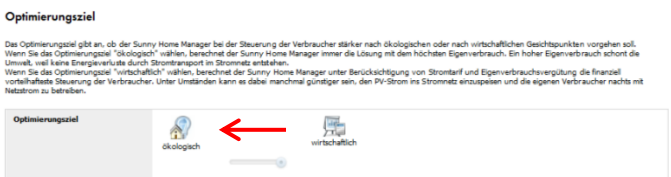

**B** Propinsi Malay

## <span id="page-9-0"></span>**my-PV mit SHM und Batterie**

Die Firma my-PV empfiehlt Ertragsüberschüsse vorrangig zur Beladung der Batterie zu verwenden. Erst nach Abschluss der Batterieladung sollte die Wärmeerzeugung durch das my-PV Gerät erfolgen. Dazu ist folgende Einstellung vorzunehmen:

- "Prognosebasiertes Batterieladen" aktivieren
- "Batterieladen vor Kann-Verbraucher" aktivieren

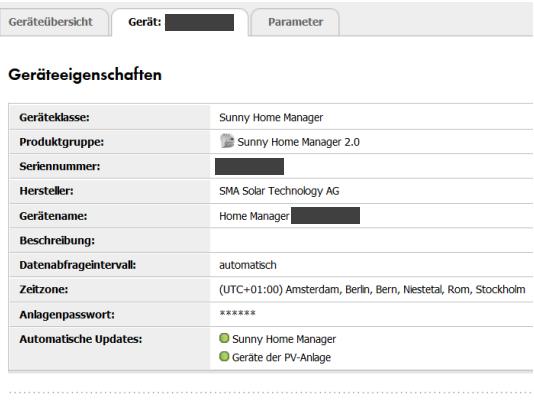

#### **SMA SMART HOME Einstellungen**

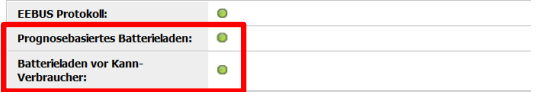

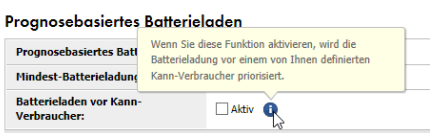

Nach Abschluss der Batterieladung wird das my-PV Gerät nur dann verwendet, wenn kein anderer Verbraucher eine höhere Priorität hat.

 $\bigwedge$  Wenn die überschüssige PV-Leistung größer ist als die maximale Ladeleistung der Batterie, können die Beladung der Batterie und die Wärmeerzeugung auch gleichzeitig erfolgen!

## <span id="page-10-0"></span>**Mehrere Geräte mit dem SHM steuern**

Die Anpassung der geräteeigenen **Multi-Einstellungen** ist für den Betrieb von mehreren Geräten ist beim Ansteuerungstyp "SMA Home Manager" nicht erforderlich!

Da beim Ansteuerungstyp "SMA Home Manager" Verbraucher wie jene von my-PV aktiv steuert werden, ist es nicht notwendig ein Gerät als Master und die übrigen als Slaves zu konfigurieren. Alle my-PV Geräte tragen weiterhin die ab Werk voreingestellte Gerätenummer 1.

## <span id="page-10-1"></span>**Einstellungen bei Anlagen mit Nulleinspeisung (Zero Export)**

Bei Anlagen ohne Netzeinspeisung ("Eingestellte Wirkleistungsgrenze am Netzanschlusspunkt = 0 W") ist die Einstellung des Verbauchers folgendermaßen vorzunehmen.

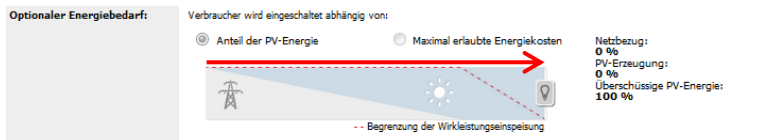

Änderungen vorbehalten.

my-PV GmbH Betriebsstrasse 12, 4523 Neuzeug www.my-pv.com

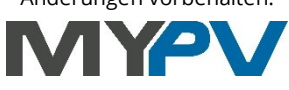